## **Cómo obtener el Diploma de un Diplomado en Coaching Global**

**1)** Corroborar el nombre que aparecerá en tu Diploma: ingresar con tu cuenta en [www.coachingglobal.club](http://www.coachingglobal.club/) y luego acceder al perfil.

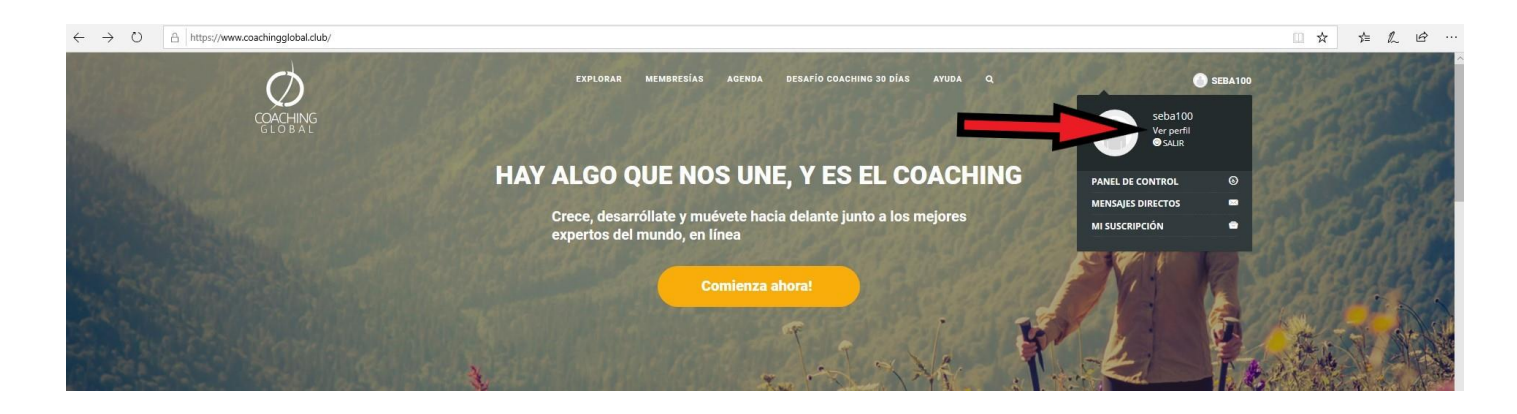

## **2)** Corrobora el nombre.

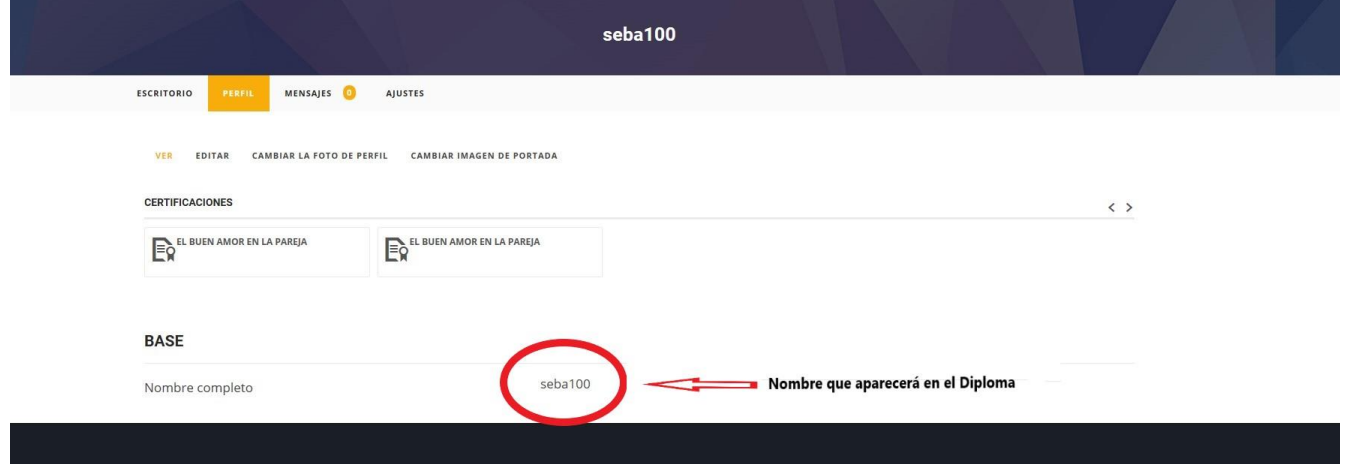

**3)** Para editar el nombre completo, cliquear en la solapa "Editar", cambiar el nombre y luego guardar los cambios.

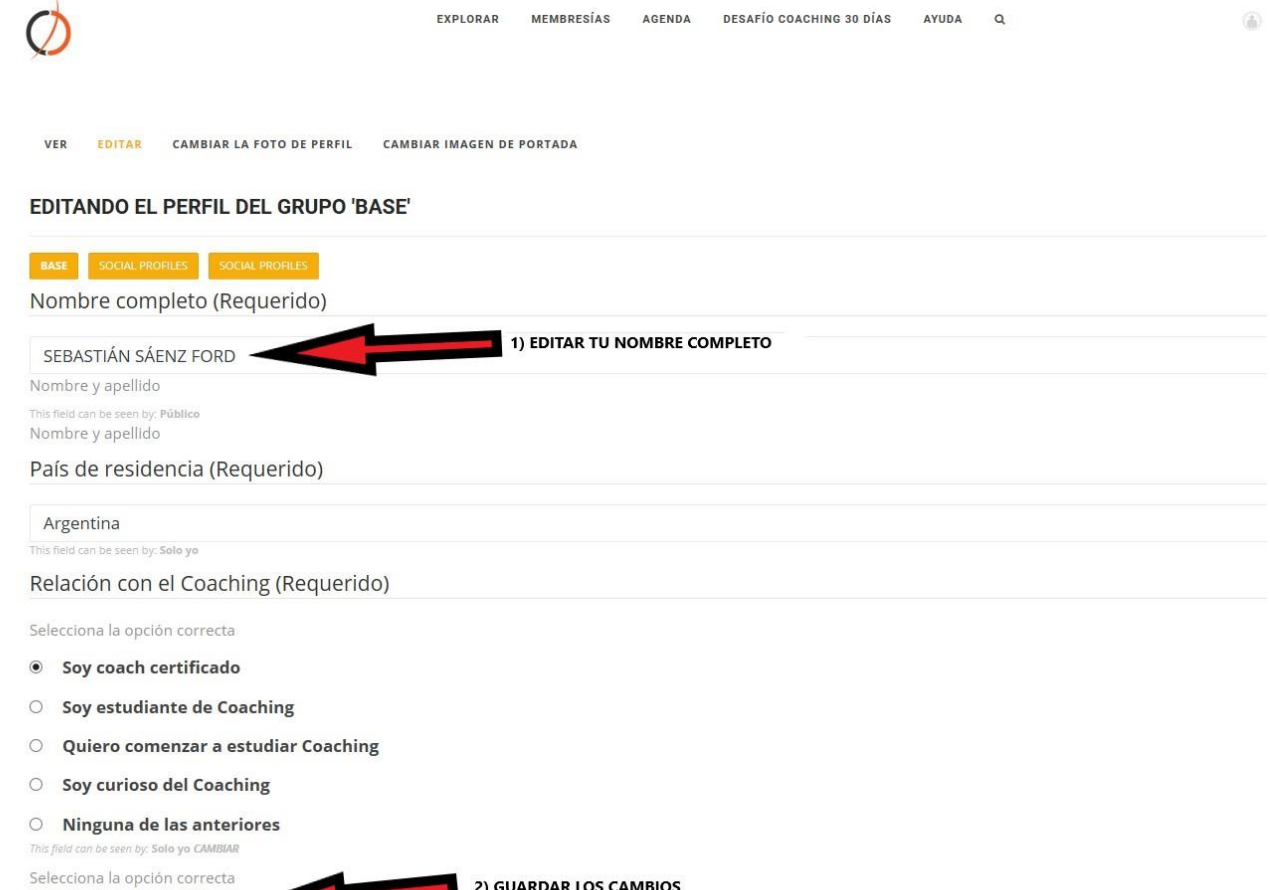

**4)** Por cada sesión que completes, cliquear en "Marcar esta sesión como completa" y luego en "Siguiente sesión" para comenzar con la próxima".

**Guardar Cambios** 

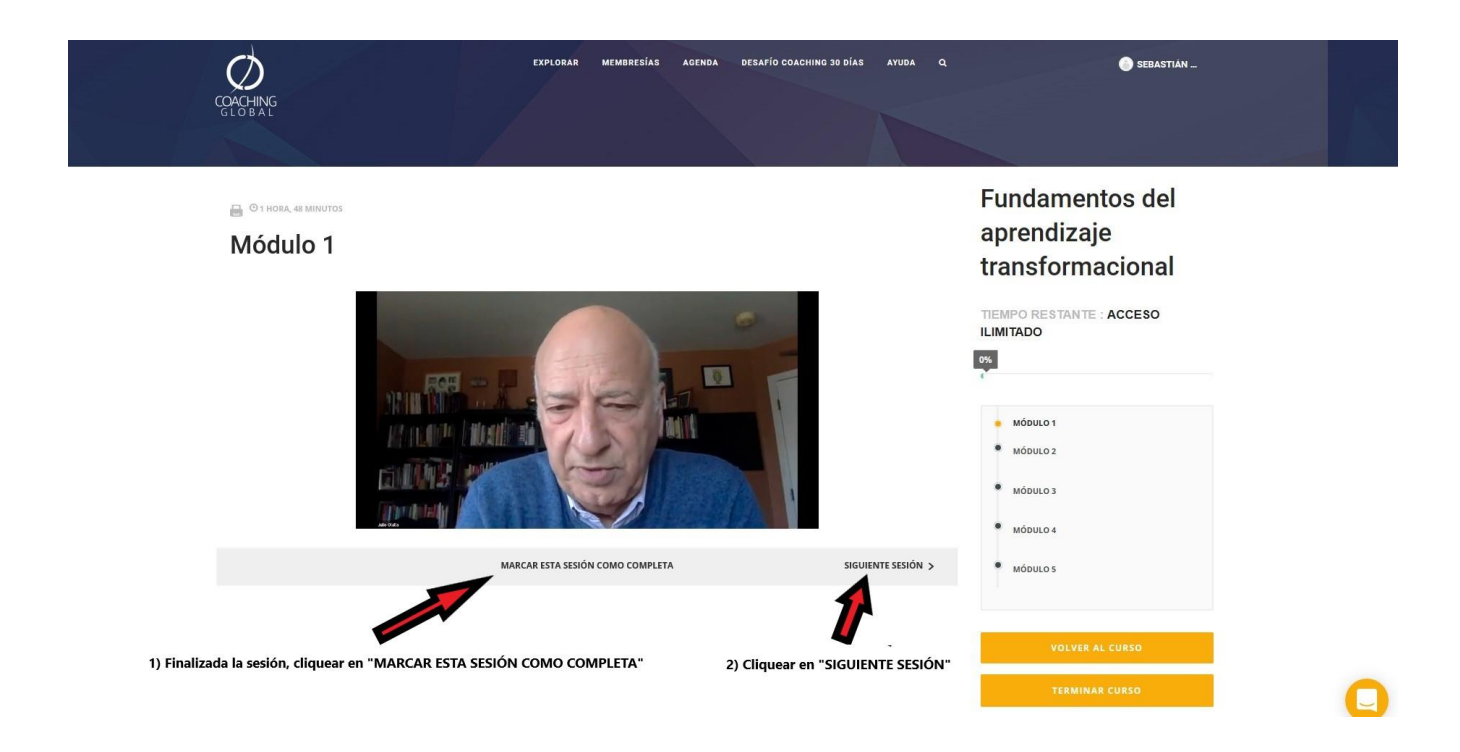

**5)** Al finalizar todas las sesiones de un Diplomado, cliquear en "TERMINAR CURSO".

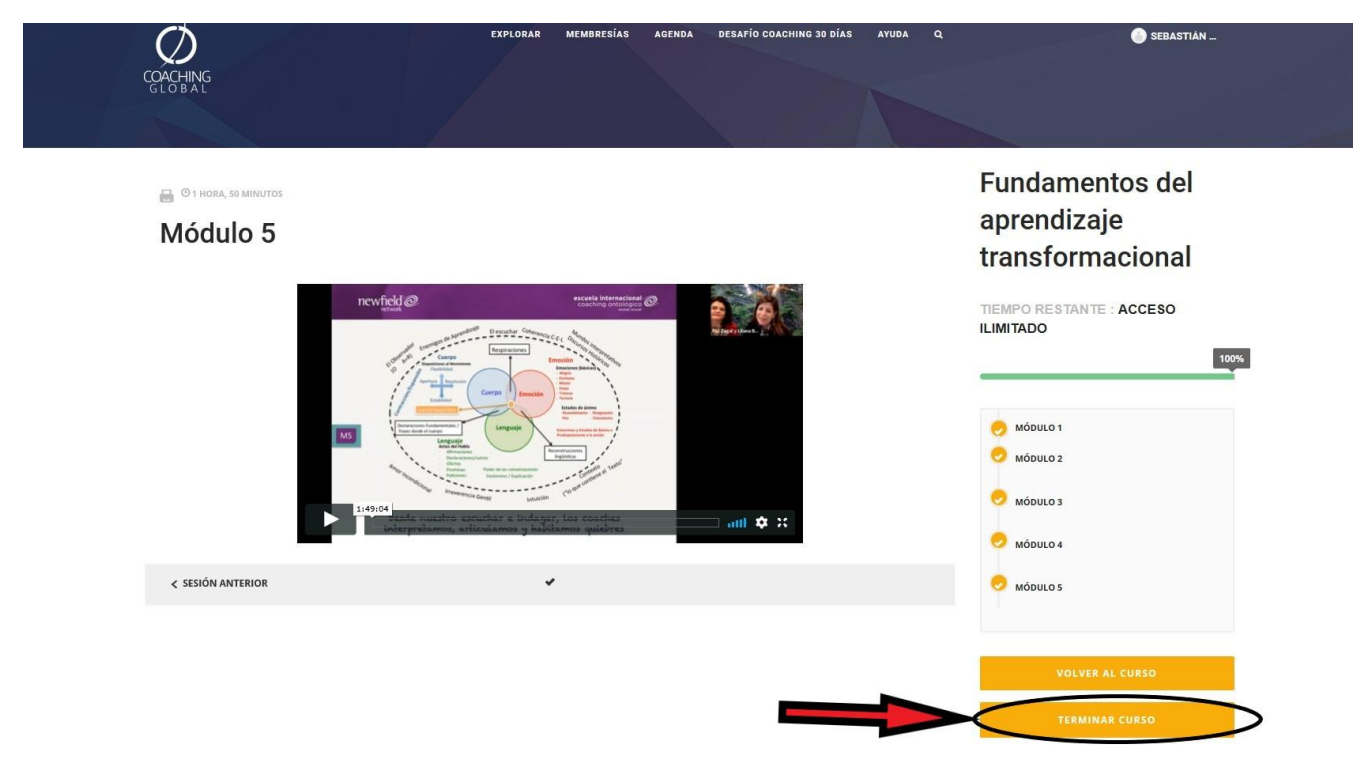

**6)** En la siguiente pantalla, cliquear en "VER DIPLOMA".

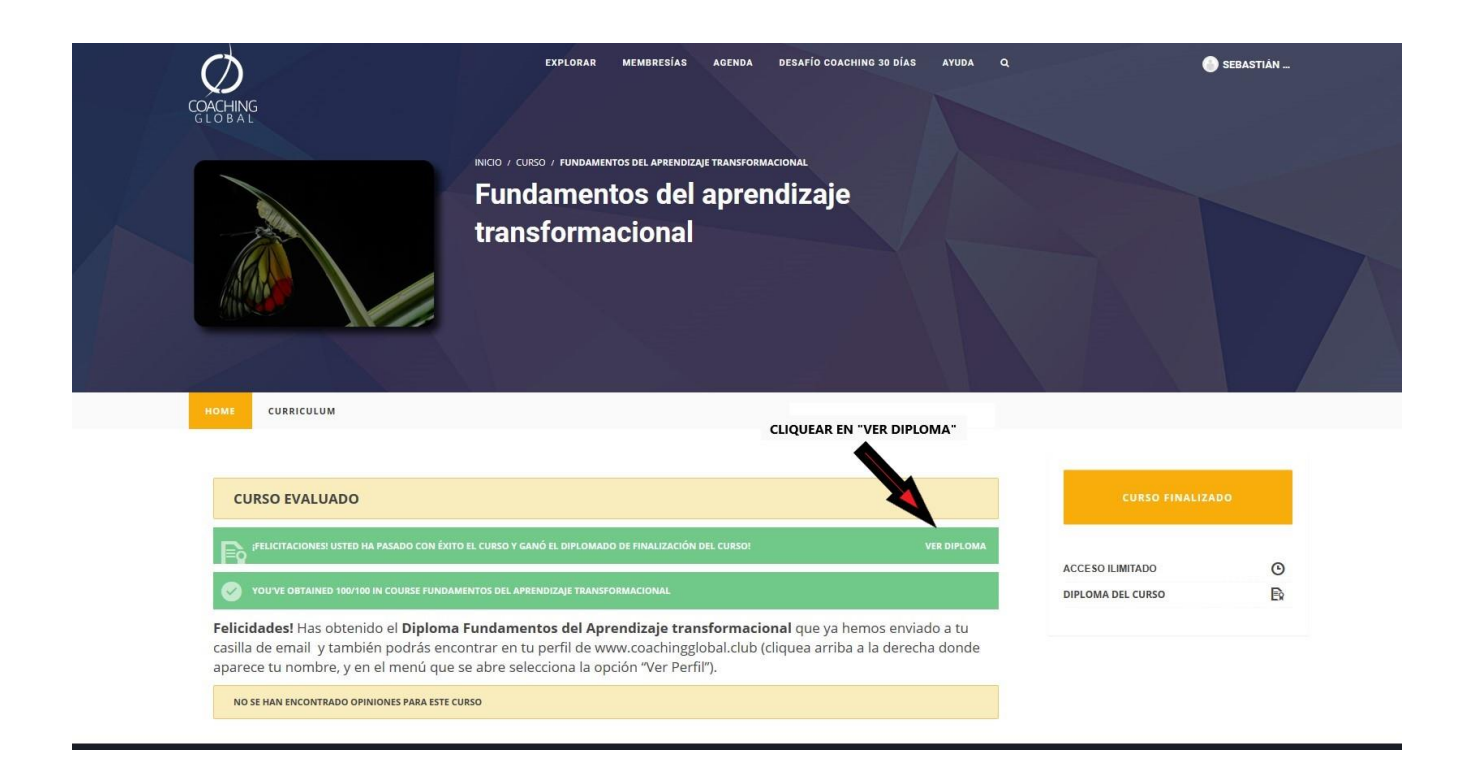

**7)** Se abrirá una nueva página con el Diploma generado. Cliquear en "VERIFICAR" y luego podrás bajarlo en formato PDF cliqueando en "DESCARGAR PDF".

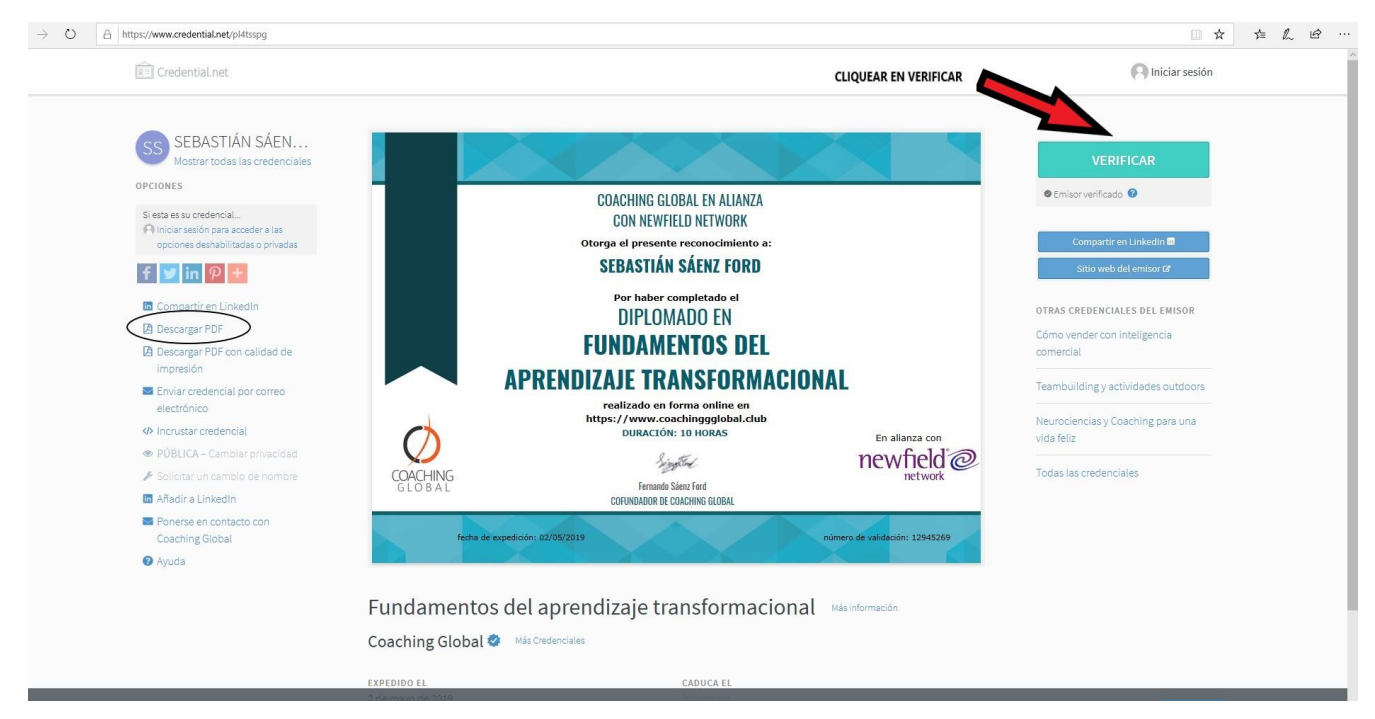

El Diploma también se envía por mail y tendrás todos los Diplomas que hayas obtenido en tu perfil en www.coachingglobal.club